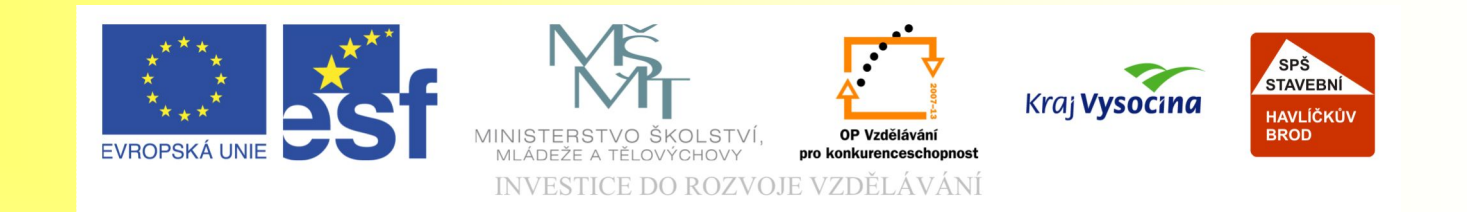

#### Téma: Pokročilejší práce s úpravami obrázků – Corel Photo Paint -15. díl

#### Vypracovala: Ing. Jana Wasserbauerová

TE NTO PROJEKT JE SPOLUFINANCOVÁN EVROPSKÝM SOCIÁLNÍM F ONDE M A S T ÁT NÍM R O Z P OČ TEM Č E S K É R E P UBLIK Y .

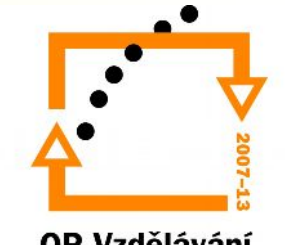

### Úprava tónů jasu

- Obrázek→Histogram obrázku
- Osa x zobrazuje jednotlivé odstíny s jasy.
- Osa y zobrazuje počet bodů daného jasu.

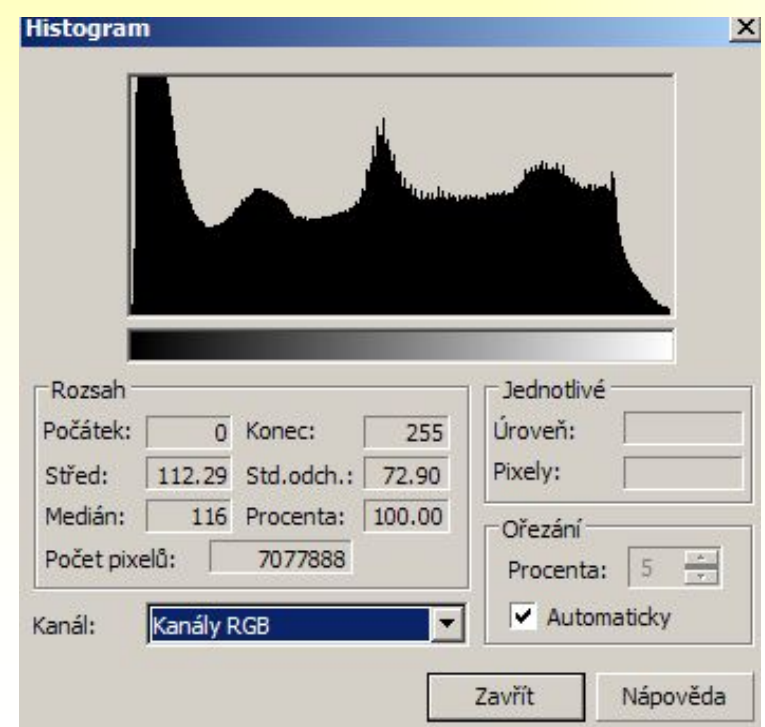

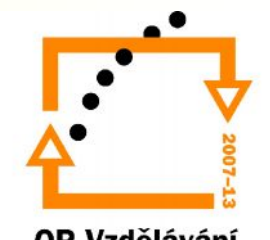

### Úprava tónů jasu

- Jestliže histogram (graf) nedosahuje k okrajům, obrázek nevyužívá možného rozsahu jasů.
- Zlepšení jasu: Obrázek→ Upravit→Vylepšení

kontrastu

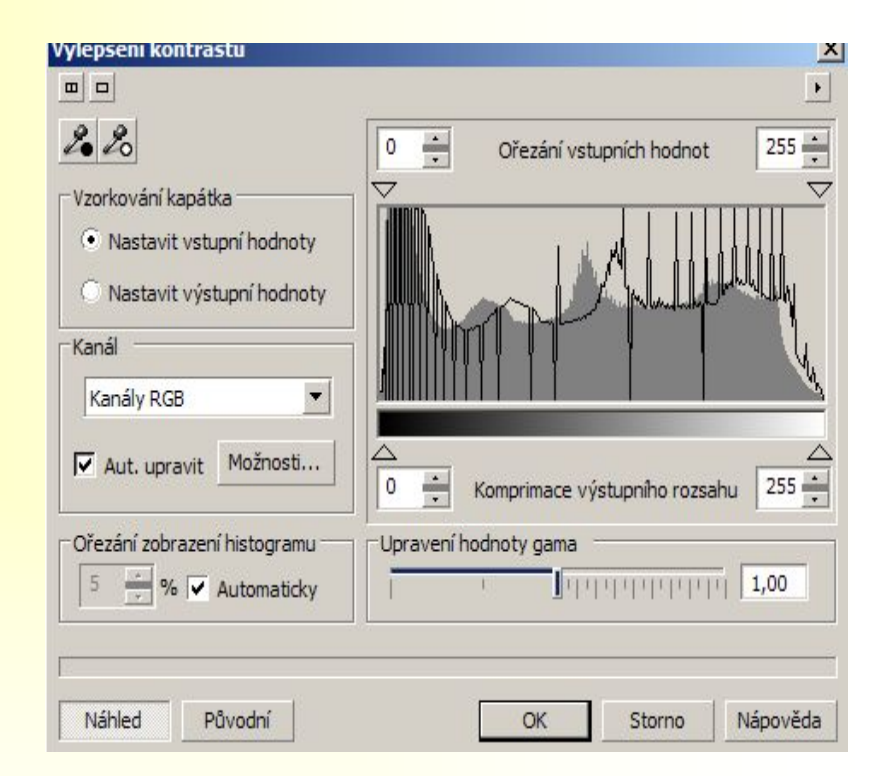

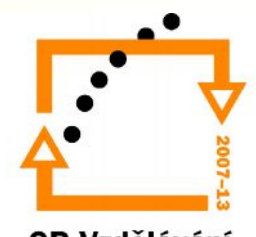

# Úprava tónů jasu

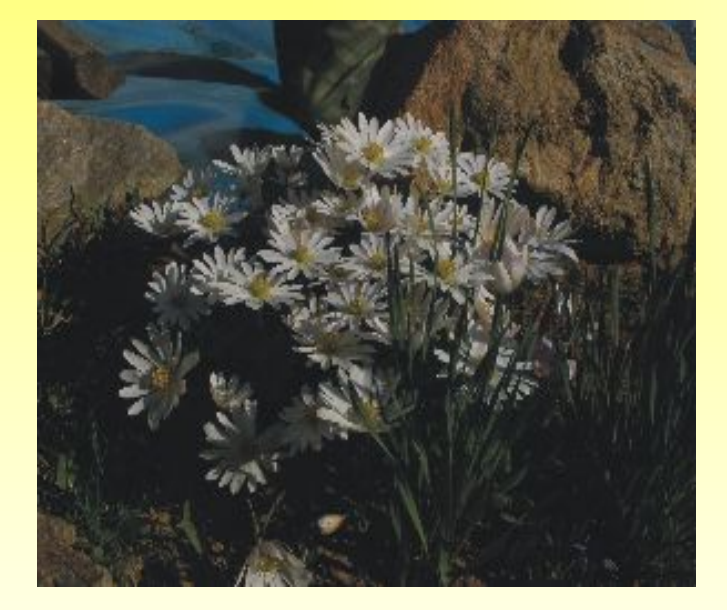

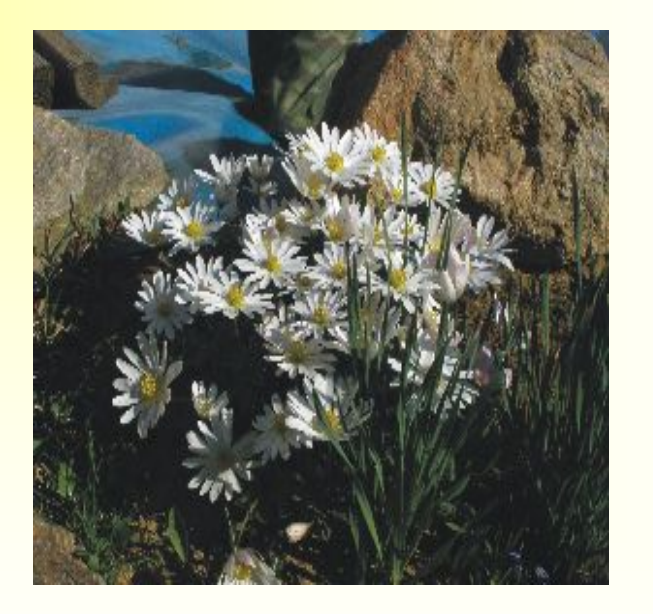

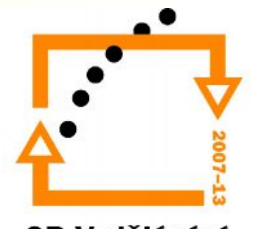

#### Úprava barevnosti obrázku

- Podobně jako je úprava jasu má Corel PP nástroj pro barevnou rovnováhu.
- Obrázek→ Upravit→Rovnováha barev
- Tímto nástrojem lze zároveň upravit i světlost obrázku.

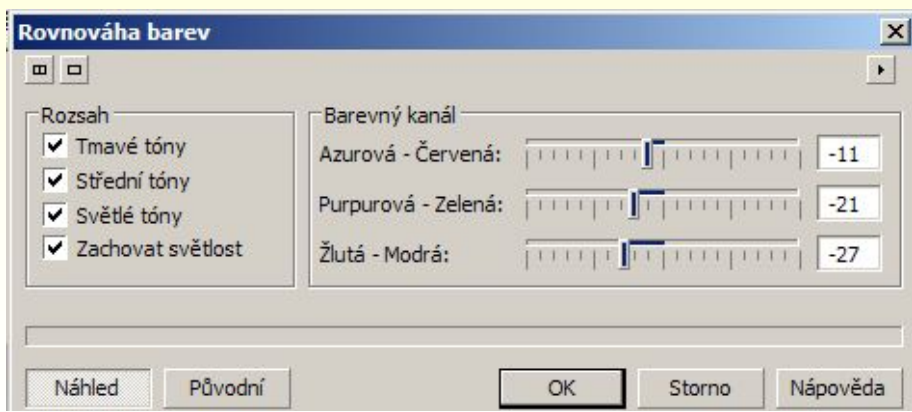

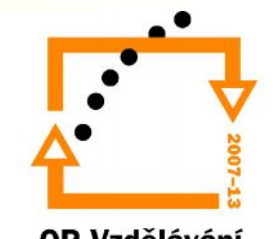

## Úprava barevnosti obrázku

Před:

Po

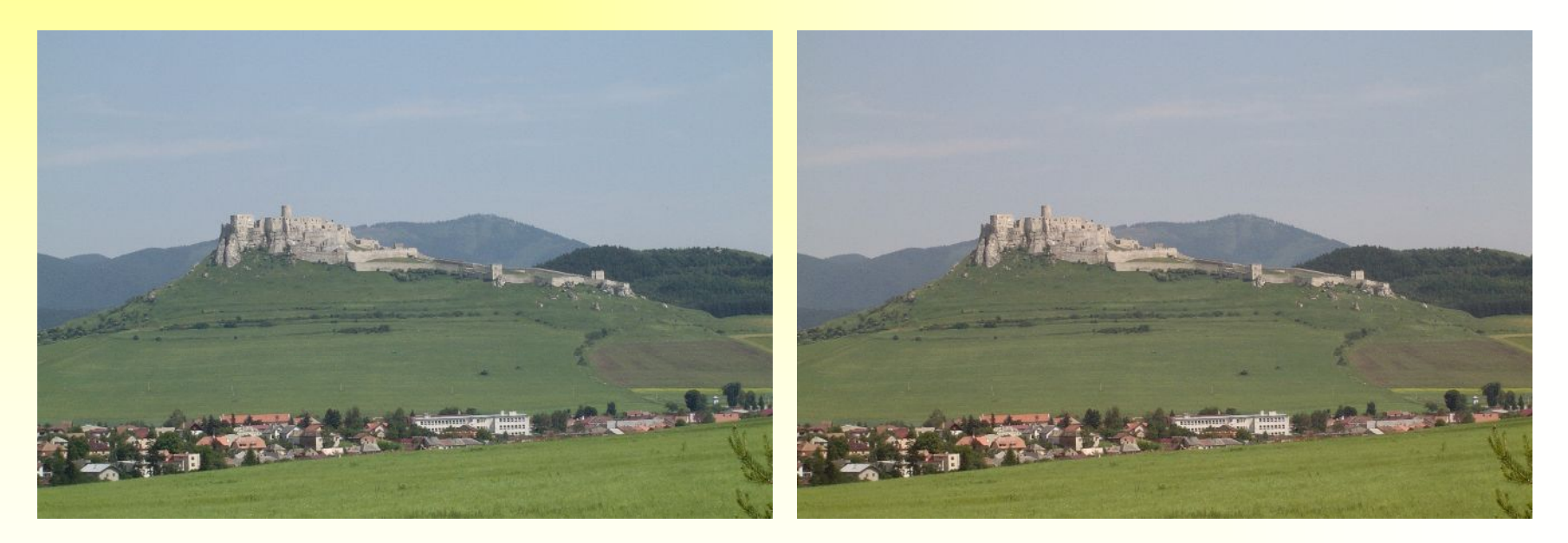

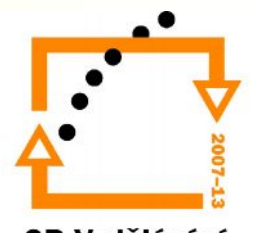

### Úprava barevnosti obrázku

Postup:

- 1. Nejprve vyberte v obrázku bod, který odpovídá neutrální šedé (u RGB 150,150,150, u CMYKu okolo  $50\%$ ).
- 2. Obrázek→ Upravit→Rovnováha barev
- 3. Pomocí jezdců uprav jednotlivé složky.
- 4. Otevřete Okno→Ukotvitelné panely→Informace.
- 5. Umístěte kurzor myši na místo neutrální šedé.
- 6. Zkontrolujte na panelu Info hodnoty barev, všechny tři by měly být stejné.
- 7. Tlačítkem OK potvrdíte úpravu.

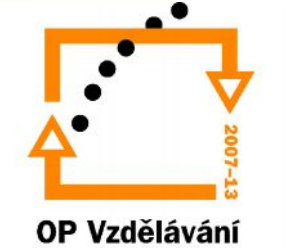

#### Sešití

- V nabídka Obrázek→Sešít umožňuje spojit více obrázků v jeden celek.
- Užití:
	- Vytvoření panoramatického efektu
	- Spojení obrázků malého formátu v jeden velký formát.

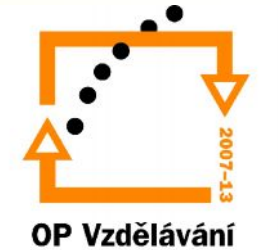

#### **Cvičení 1:**

- Otevřete v Corel Photo Paint soubor ve složce Grafika s názvem Kytka.jpg.
- Podívejte se, zda u obrázku bylo využito možného rozsahu jasu.
- Obrázek uložte do nového souboru Upravená kytka.jpg.
- Upravte obrázek tak, aby využil v modelu RGB možný rozsah jasu.
- Nyní porovnejte původní obrázek s upraveným. (Okno→Vedle sebe svisle)
- Soubory zavřete

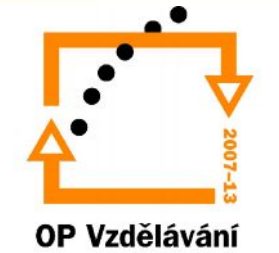

### **Cvičení 2:**

- Otevřete soubor Spiš.jpg ve složce Grafika.
- Proveďte úpravu rovnováhy barev.
- Soubor uložte jako Spiš po úpravě.jpg.
- Oba obrázky porovnejte.
- Soubory zavřete.

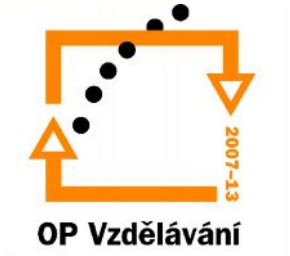

#### **Cvičení 3:**

- Otevřete soubory Maceška1.jpg a Maceška2.jpg ve složce Grafika.
- Oba obrázky sešijte.
- Sešití upravte nástrojem Klonování tak, aby jste zakryli sešití obrázků.
- Soubor uložte do své složky pod názvem Sešité macešky.jpg.

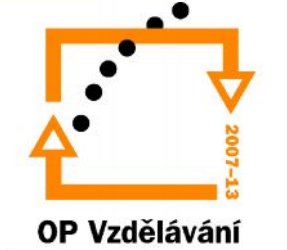

## Výsledky

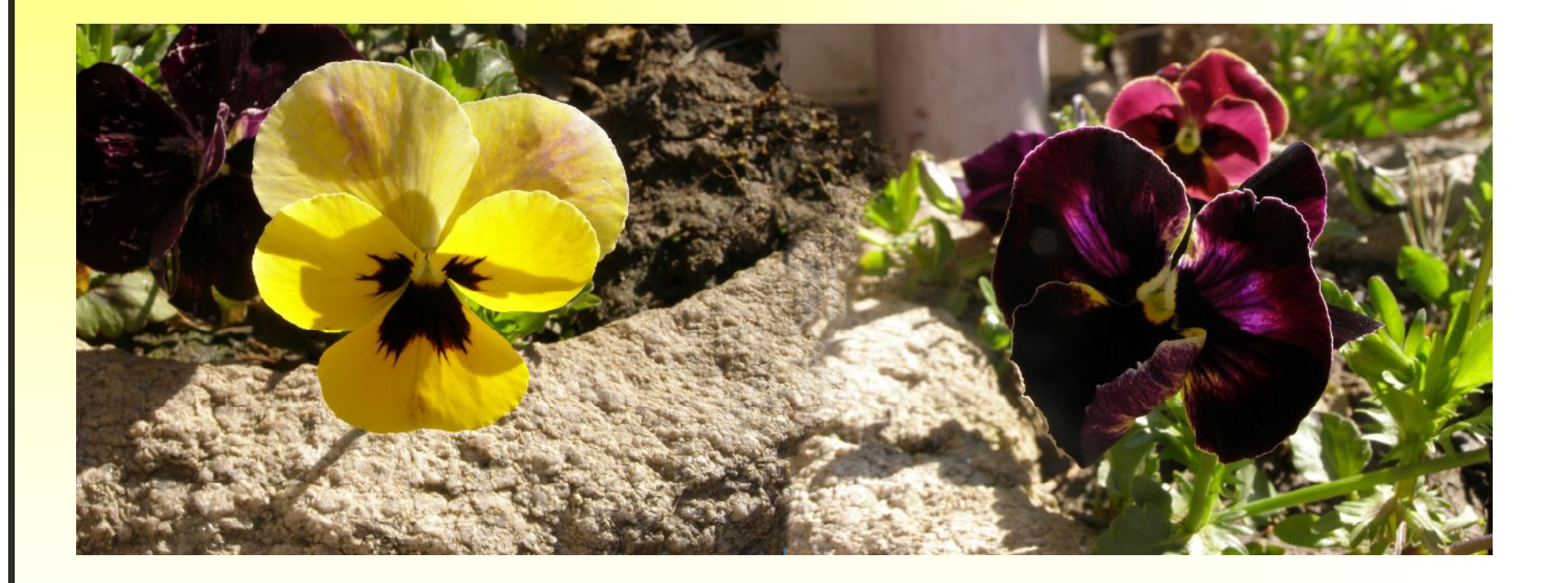

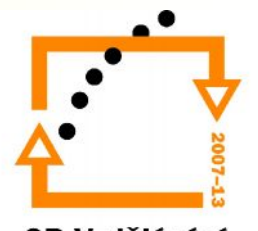

#### Konec prezentace

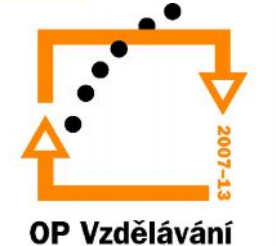